# **Vostro 15 5510**

Caractéristiques et configuration

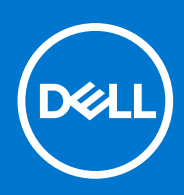

**Modèle réglementaire: P106F Type réglementaire: P106F001 Avril 2021 Rév. A00**

### Remarques, précautions et avertissements

**REMARQUE :** Une REMARQUE indique des informations importantes qui peuvent vous aider à mieux utiliser votre produit.

**PRÉCAUTION : ATTENTION vous avertit d'un risque de dommage matériel ou de perte de données et vous indique comment éviter le problème.**

**AVERTISSEMENT : un AVERTISSEMENT signale un risque d'endommagement du matériel, de blessure corporelle, voire de décès.**

© 2021 Dell Inc. ou ses filiales. Tous droits réservés. Dell, EMC et les autres marques commerciales mentionnées sont des marques de Dell Inc. ou de ses filiales. Les autres marques peuvent être des marques commerciales de leurs propriétaires respectifs.

# Table des matières

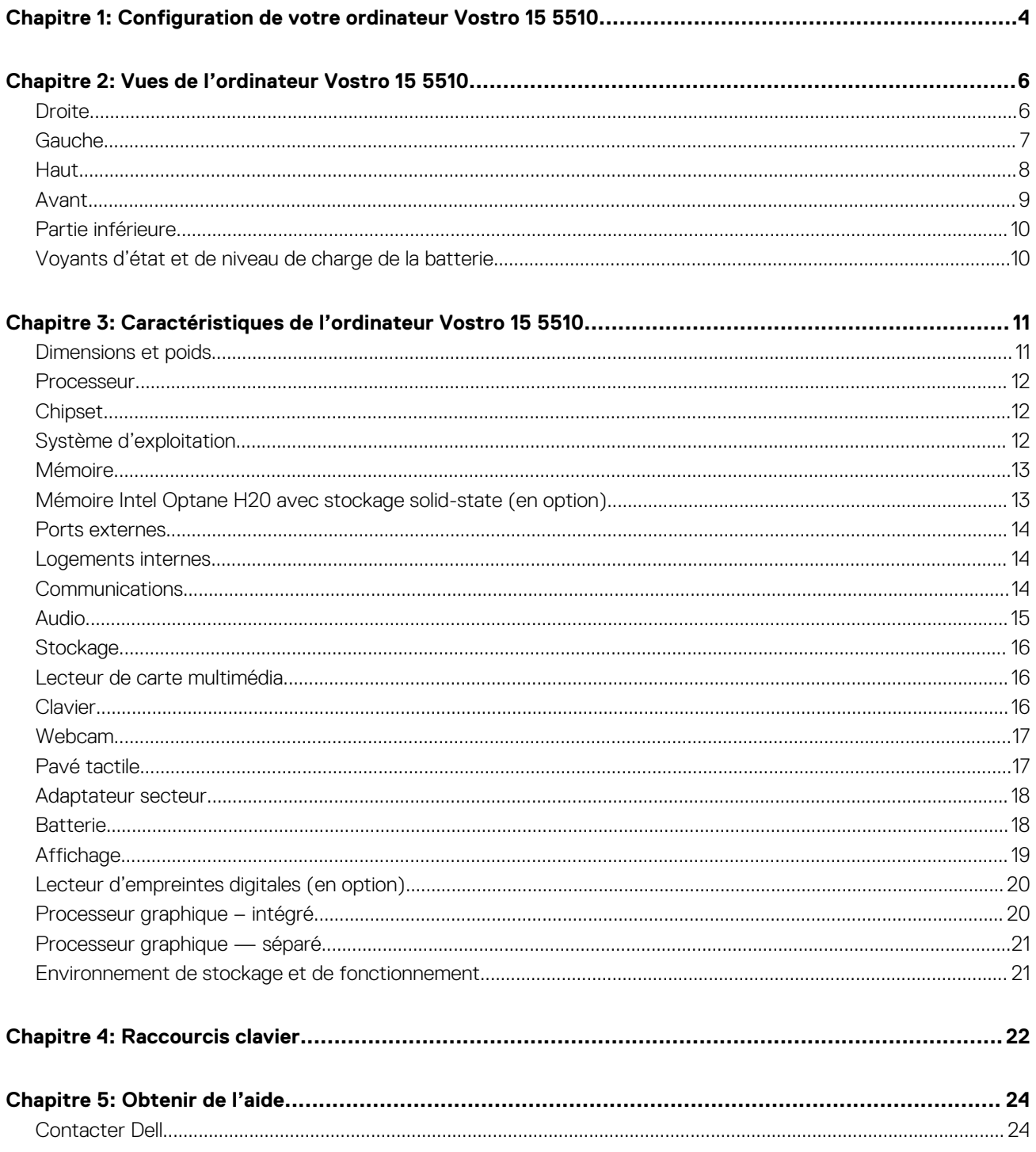

# <span id="page-3-0"></span>**Configuration de votre ordinateur Vostro 15 5510**

**REMARQUE :** En fonction de la configuration que vous avez commandée, les images présentées dans ce document peuvent être  $\bigcap$ différentes de votre ordinateur.

- 
- 1. Branchez l'adaptateur secteur et appuyez sur le bouton d'alimentation.

**REMARQUE :** Pour préserver la batterie, celle-ci peut passer en mode d'économie d'énergie. Connectez l'adaptateur secteur et appuyez sur le bouton d'alimentation pour allumer l'ordinateur.

2. Terminez la configuration du système d'exploitation.

### **Pour Ubuntu :**

Suivez les instructions qui s'affichent à l'écran pour terminer la configuration. Pour en savoir plus sur l'installation et la configuration du système Ubuntu, consultez les articles de la base de connaissances [SLN151664](https://www.dell.com/support/article/sln151664/) et [SLN151748](https://www.dell.com/support/article/sln151748/) à l'adresse [www.dell.com/support](https://www.dell.com/support).

### **Pour Windows :**

Suivez les instructions qui s'affichent à l'écran pour terminer la configuration. Lors de la configuration, Dell recommande les étapes suivantes :

- Connectez-vous à un réseau pour obtenir les mises à jour Windows.
	- **REMARQUE :** Si vous vous connectez à un réseau sans fil sécurisé, saisissez le mot de passe d'accès au réseau sans fil lorsque vous y êtes invité.
- Si vous êtes connecté à Internet, connectez-vous avec un compte Microsoft ou créez-en un. Si vous n'êtes pas connecté à Internet, créez un compte hors ligne.
- Dans l'écran **Support et protection**, entrez vos coordonnées.
- 3. Repérez et utilisez les applications Dell depuis le menu Démarrer de Windows (recommandé).

#### **Tableau 1. Localisez les applications Dell**

### **Tableau 1. Localisez les applications Dell**

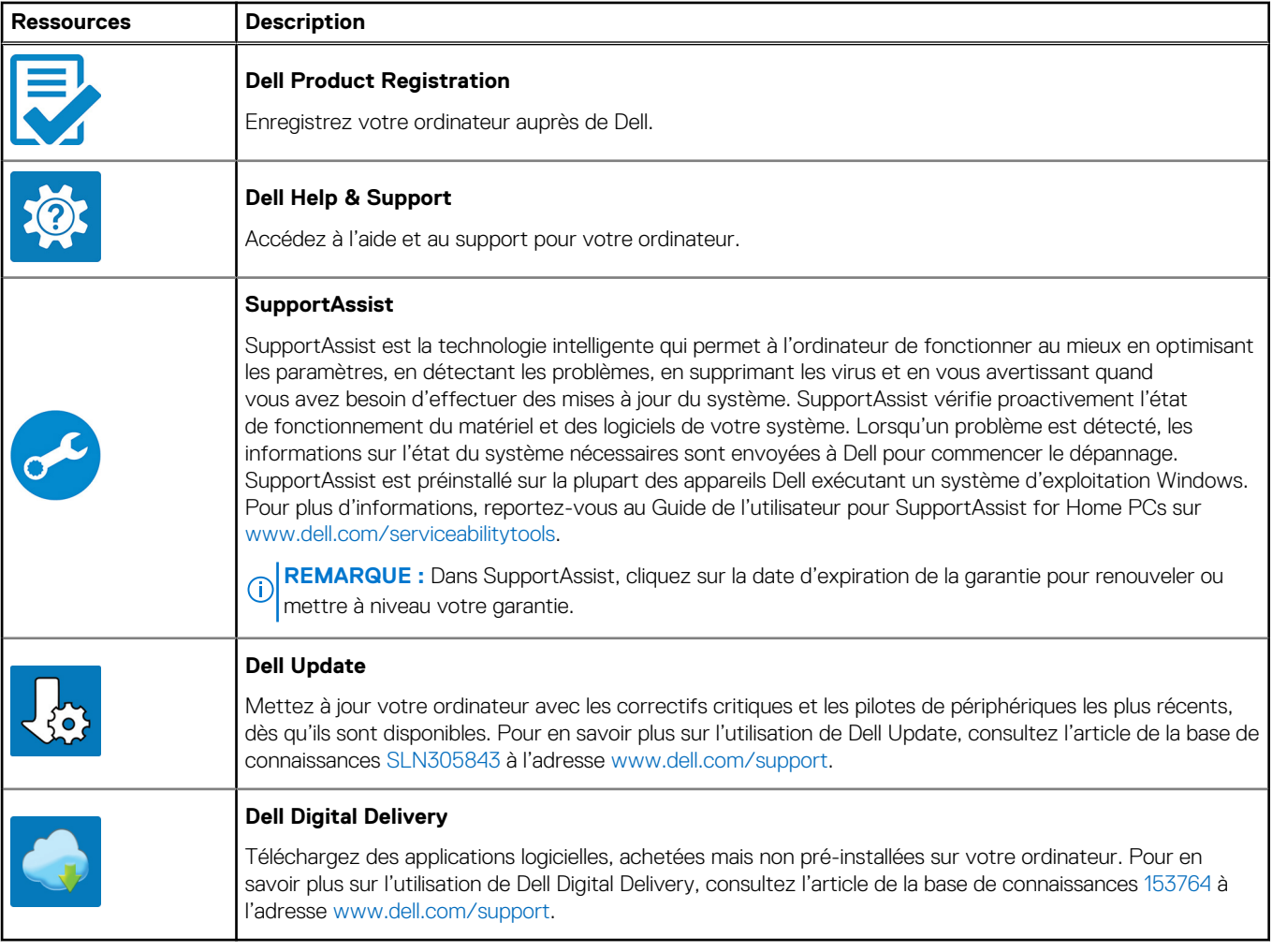

# **Vues de l'ordinateur Vostro 15 5510**

### <span id="page-5-0"></span>**Sujets :**

- **Droite**
- [Gauche](#page-6-0)
- [Haut](#page-7-0)
- [Avant](#page-8-0)
- [Partie inférieure](#page-9-0)
- [Voyants d'état et de niveau de charge de la batterie](#page-9-0)

### **Droite**

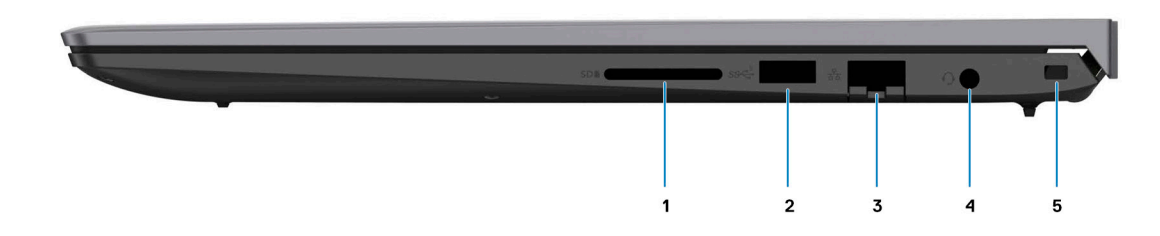

#### 1. **Logement de carte SD**

Permet de lire et d'écrire sur la carte SD. L'ordinateur prend en charge les types de cartes suivants :

- SD (Secure Digital)
- SDHC (Secure Digital High Capacity)
- SDXC (Secure Digital Extended Capacity)

### 2. **Port USB 3.2 Gen 1**

Connectez des appareils tels que des appareils de stockage externe et des imprimantes. Bénéficiez de vitesses de transfert de données allant jusqu'à 5 Gbit/s.

### 3. **Port Ethernet RJ-45**

Permet de connecter un câble Ethernet (RJ45) d'un routeur ou d'un modem haut débit pour accéder au réseau ou à Internet, avec un taux de transfert de 10/100/1 000 Mbit/s.

#### 4. **Prise Jack globale de casque**

Permet de connecter des écouteurs ou un casque (combiné écouteurs/microphone).

#### 5. **Logement pour câble de sécurité (en forme de biseau)**

Permet d'attacher un câble de sécurité pour empêcher les déplacements non autorisés de votre ordinateur.

### <span id="page-6-0"></span>**Gauche**

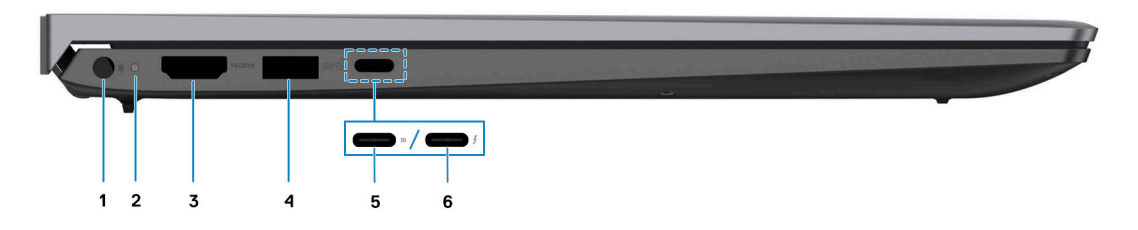

#### 1. **Port de l'adaptateur d'alimentation**

Permet de brancher un adaptateur secteur pour alimenter l'ordinateur en courant électrique et recharger la batterie.

#### 2. **Voyant d'état de la batterie et de l'alimentation**

Indique l'état de l'alimentation et de la batterie de l'ordinateur.

Blanc fixe : l'adaptateur secteur est connecté et la batterie est en train de se recharger.

Orange fixe : le niveau de charge de la batterie est faible ou critique.

Éteint : la batterie est complètement chargée.

**REMARQUE :** Sur certains ordinateurs, le voyant d'état de la batterie et de l'alimentation est également utilisé pour les ⋒ diagnostics. Pour plus d'informations, consultez la section *Dépannage* du *Manuel de maintenance* de votre ordinateur.

#### 3. **Port HDMI 1.4**

Connectez un téléviseur, un écran externe ou un autre périphérique avec un port d'entrée HDMI. Fournit une sortie vidéo et audio.

#### 4. **Port USB 3.2 Gen 1**

Connectez des appareils tels que des appareils de stockage externe et des imprimantes. Bénéficiez de vitesses de transfert de données allant jusqu'à 5 Gbit/s.

### 5. **Port USB-C 3.2 Gen 2x2 avec mode alternatif DisplayPort et PowerDelivery**

Permet de connecter des appareils de stockage externes, des imprimantes et des écrans externes. Fournit un taux de transfert de données allant jusqu'à 10 Gbit/s.

Prend en charge Power Delivery qui permet de fournir une alimentation dans les deux sens entre les périphériques. Fournit une sortie d'alimentation jusqu'à 15 W qui permet un chargement plus rapide.

**REMARQUE :** Un adaptateur USB-C pour DisplayPort (vendu séparément) est obligatoire pour connecter un appareil DisplayPort.

#### 6. **1 port Thunderbolt 4.0 avec PowerDelivery**

Prend en charge les ports USB 4, DisplayPort 2.0, Thunderbolt 4 et vous permet aussi de vous connecter à des écrans externes à l'aide d'une carte vidéo. Fournit des débits de transfert de données allant jusqu'à 40 Gbit/s pour les ports USB 4 et Thunderbolt 4.

**REMARQUE :** Vous pouvez connecter une station d'accueil Dell aux ports Thunderbolt 4. Pour plus d'informations, consultez l'article SLN286158 de la base de connaissances, à l'adresse [www.dell.com/support.](http://www.dell.com/support)

- **REMARQUE :** Un adaptateur USB-C pour DisplayPort (vendu séparément) est obligatoire pour connecter un appareil ⋒ DisplayPort.
- $(i)$ **REMARQUE :** USB 4 présente une compatibilité descendante avec USB 3.2, USB 2.0 et Thunderbolt 3.
- **REMARQUE :** Thunderbolt 4 prend en charge deux écrans 4K ou un écran 8K.  $(i)$

## <span id="page-7-0"></span>**Haut**

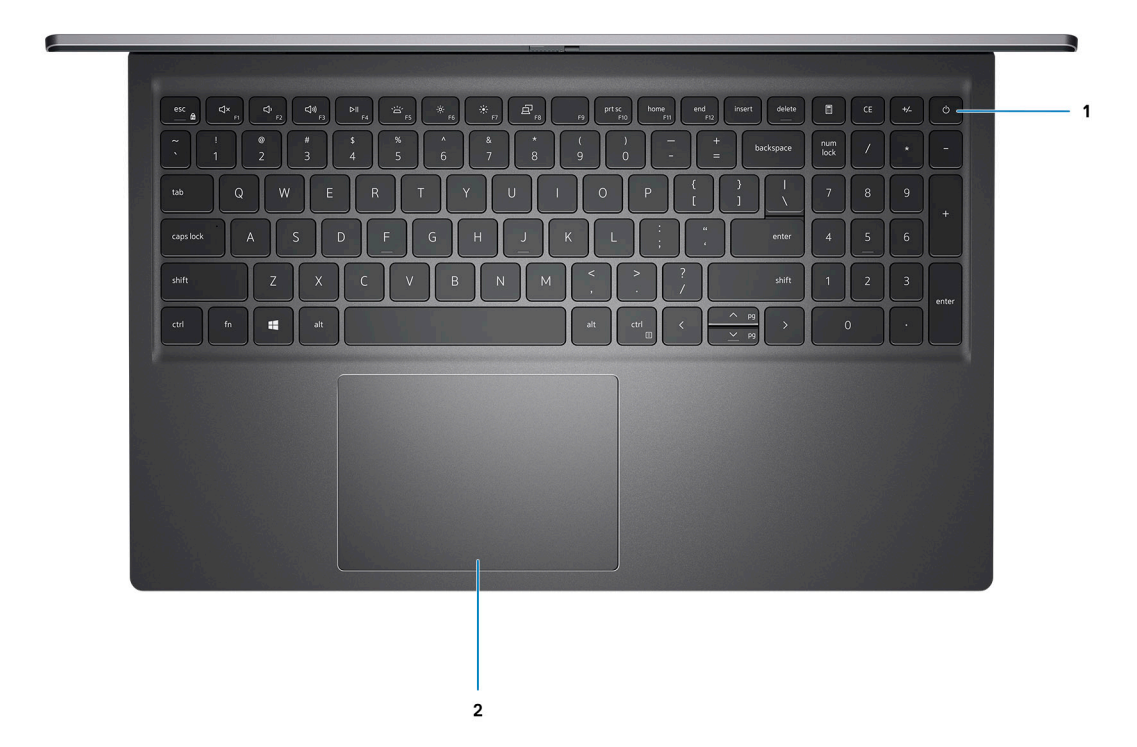

#### 1. **Bouton d'alimentation avec lecteur d'empreintes digitales (en option)**

Appuyez sur ce bouton pour allumer l'ordinateur s'il est éteint, en veille ou en veille prolongée.

Lorsque l'ordinateur est allumé, appuyez sur le bouton d'alimentation pour le faire passer en mode veille ; appuyez sur le bouton d'alimentation et maintenez-le enfoncé pendant 4 secondes pour le forcer à s'éteindre.

Si le bouton d'alimentation est doté d'un lecteur d'empreintes digitales, placez votre doigt sur le bouton d'alimentation pour vous connecter.

**REMARQUE :** Vous pouvez personnaliser le comportement du bouton d'alimentation dans Windows. Pour plus d'informations, voir *Mon Dell et moi* à l'adresse [www.dell.com/support/manuals](https://www.dell.com/support/manuals).

### 2. **Pavé tactile**

Pour déplacer le pointeur de la souris, faites glisser le doigt sur le pavé tactile. Tapez pour simuler un clic gauche et tapez avec deux doigts pour simuler un clic droit.

## <span id="page-8-0"></span>**Avant**

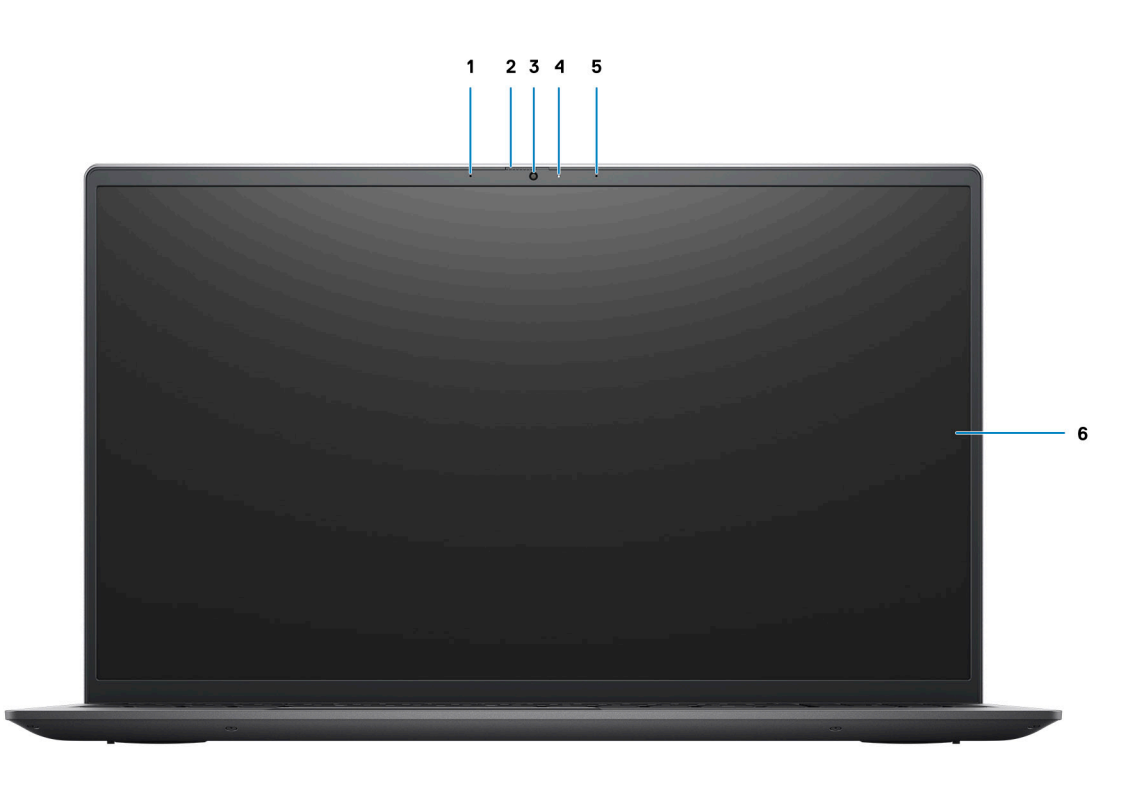

### 1. **Microphone gauche**

Fournit une entrée audio numérique pour l'enregistrement audio et les appels vocaux.

### 2. **Obturateur de confidentialité**

Faites glisser le volet de confidentialité pour recouvrir l'objectif de la caméra et protéger votre confidentialité lorsque vous n'utilisez pas la webcam.

### 3. **Webcam**

Permet d'organiser des visioconférences, de prendre des photos et d'enregistrer des vidéos.

### 4. **Voyant d'état de la webcam**

S'allume lorsque la webcam est en cours d'utilisation.

### 5. **Microphone droit**

Fournit une entrée audio numérique pour l'enregistrement audio et les appels vocaux.

### 6. **Écran LCD**

### <span id="page-9-0"></span>**Partie inférieure**

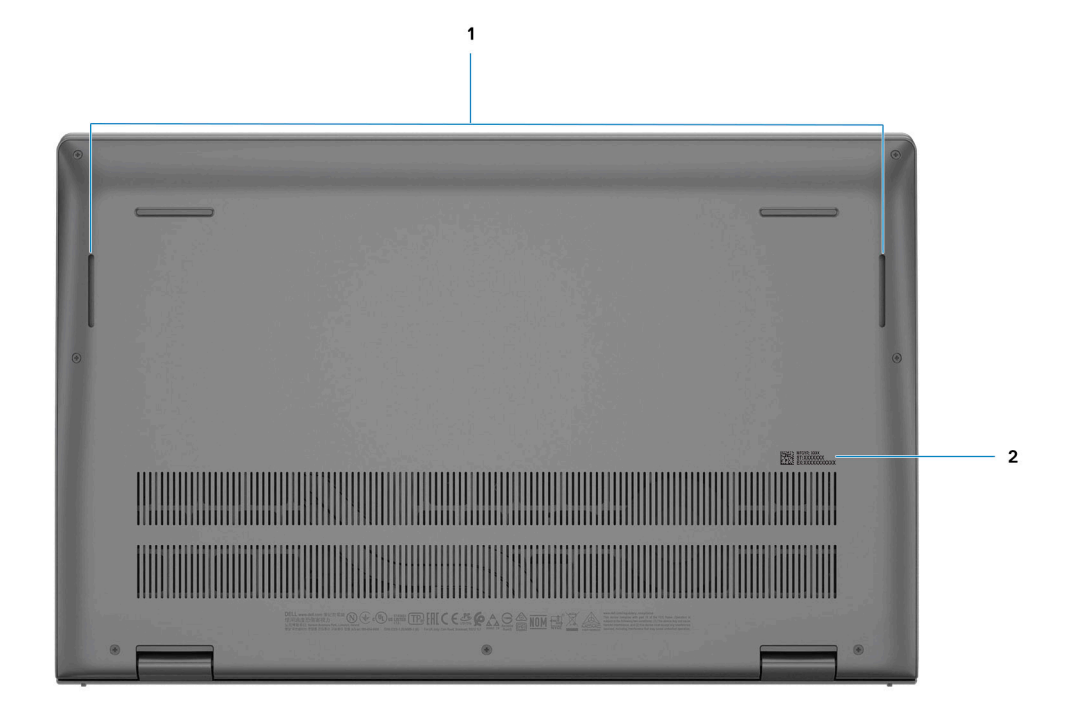

### 1. **Haut-parleurs gauche et droit**

Fournit une sortie audio.

### 2. **Étiquette du numéro de série**

Le numéro de série est un identifiant alphanumérique unique qui permet aux techniciens de maintenance Dell d'identifier les composants matériels de votre ordinateur et d'accéder aux informations de garantie.

## **Voyants d'état et de niveau de charge de la batterie**

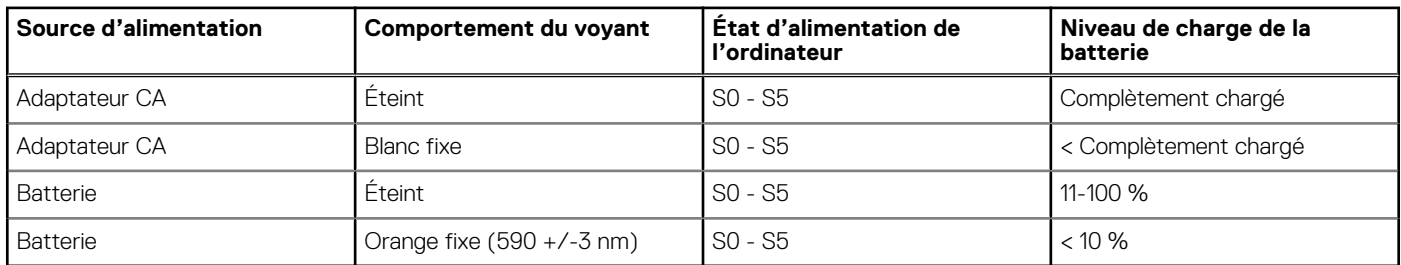

### **Tableau 2. Voyants LED d'état et de niveau de charge de la batterie**

S0 (Allumé) : l'ordinateur est allumé.

S4 (Veille prolongée) : l'ordinateur consomme le moins d'énergie par rapport à tous les autres états de veille. L'ordinateur est presque à l'état Éteint, attendez-vous à une alimentation lente. Les données contextuelles sont écrites sur le disque dur.

S5 (Éteint) : l'ordinateur est à l'état d'arrêt.

# <span id="page-10-0"></span>**Caractéristiques de l'ordinateur Vostro 15 5510**

### **Sujets :**

- Dimensions et poids
- **[Processeur](#page-11-0)**
- **[Chipset](#page-11-0)**
- [Système d'exploitation](#page-11-0)
- **[Mémoire](#page-12-0)**
- [Mémoire Intel Optane H20 avec stockage solid-state \(en option\)](#page-12-0)
- [Ports externes](#page-13-0)
- [Logements internes](#page-13-0)
- **[Communications](#page-13-0)**
- **[Audio](#page-14-0)**
- **[Stockage](#page-15-0)**
- [Lecteur de carte multimédia](#page-15-0)
- **[Clavier](#page-15-0)**
- [Webcam](#page-16-0)
- [Pavé tactile](#page-16-0)
- [Adaptateur secteur](#page-17-0)
- **[Batterie](#page-17-0)**
- **[Affichage](#page-18-0)**
- [Lecteur d'empreintes digitales \(en option\)](#page-19-0)
- [Processeur graphique intégré](#page-19-0)
- [Processeur graphique séparé](#page-20-0)
- [Environnement de stockage et de fonctionnement](#page-20-0)

# **Dimensions et poids**

Le tableau suivant répertorie la hauteur, la largeur, la profondeur et le poids de votre ordinateur Vostro 15 5510.

### **Tableau 3. Dimensions et poids (suite)**

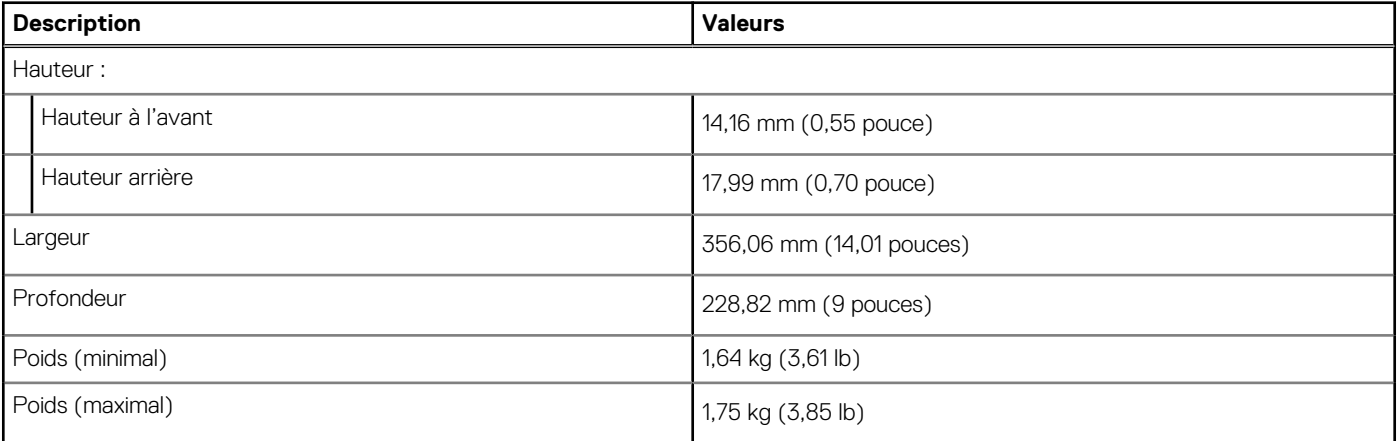

### <span id="page-11-0"></span>**Tableau 3. Dimensions et poids**

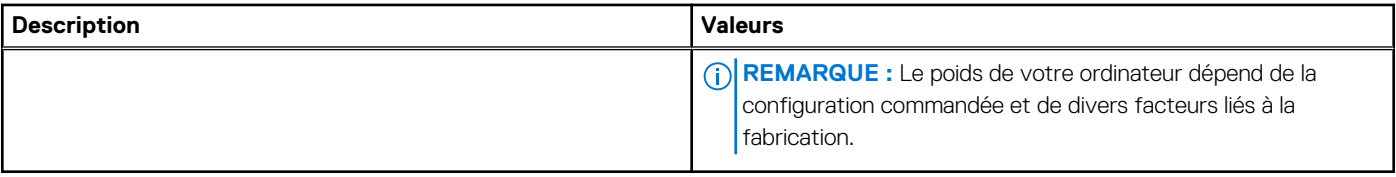

## **Processeur**

Le tableau suivant répertorie les détails des processeurs pris en charge par votre ordinateur Vostro 15 5510.

### **Tableau 4. Processeur**

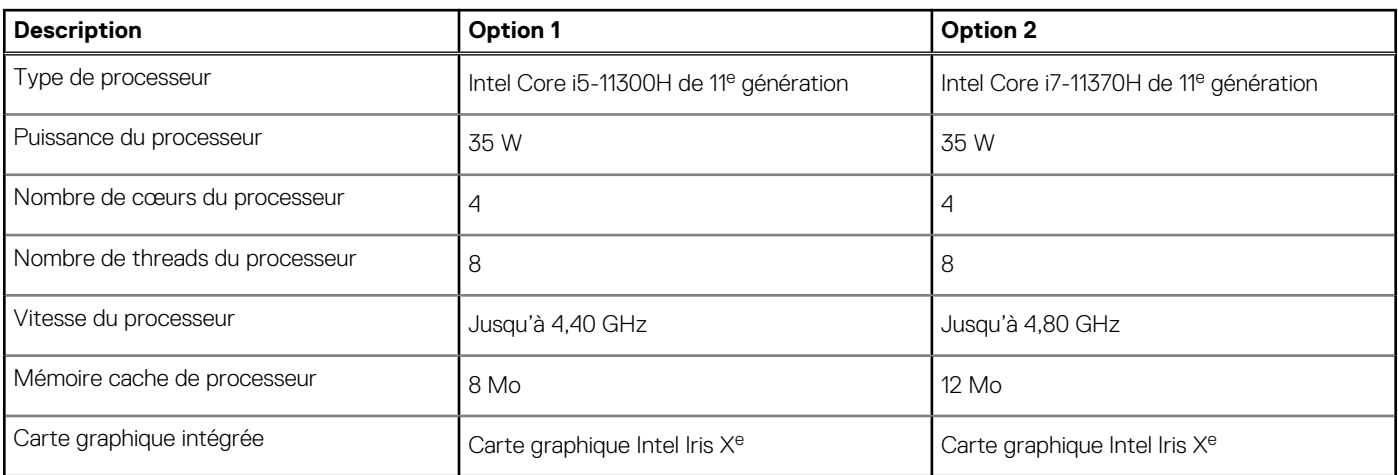

# **Chipset**

Le tableau suivant répertorie les détails du chipset pris en charge par votre ordinateur Vostro 15 5510.

### **Tableau 5. Chipset**

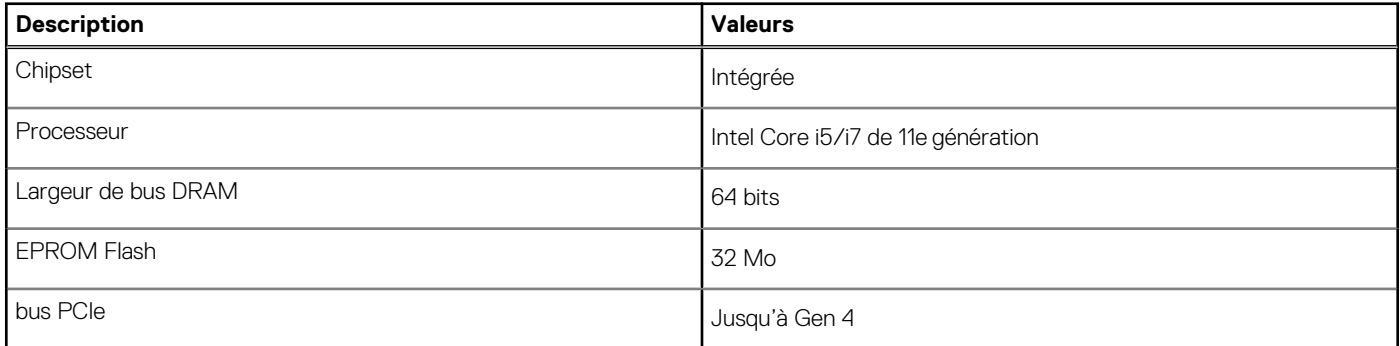

# **Système d'exploitation**

Votre ordinateur Vostro 15 5510 prend en charge les systèmes d'exploitation suivants :

- Windows 10 Professionnel 64 bits
- Windows 10 Famille 64 bits
- Ubuntu Linux 20.04 LTS, 64 bits

# <span id="page-12-0"></span>**Mémoire**

Le tableau suivant répertorie les caractéristiques techniques de la mémoire de votre ordinateur Vostro 15 5510.

### **Tableau 6. Caractéristiques de la mémoire**

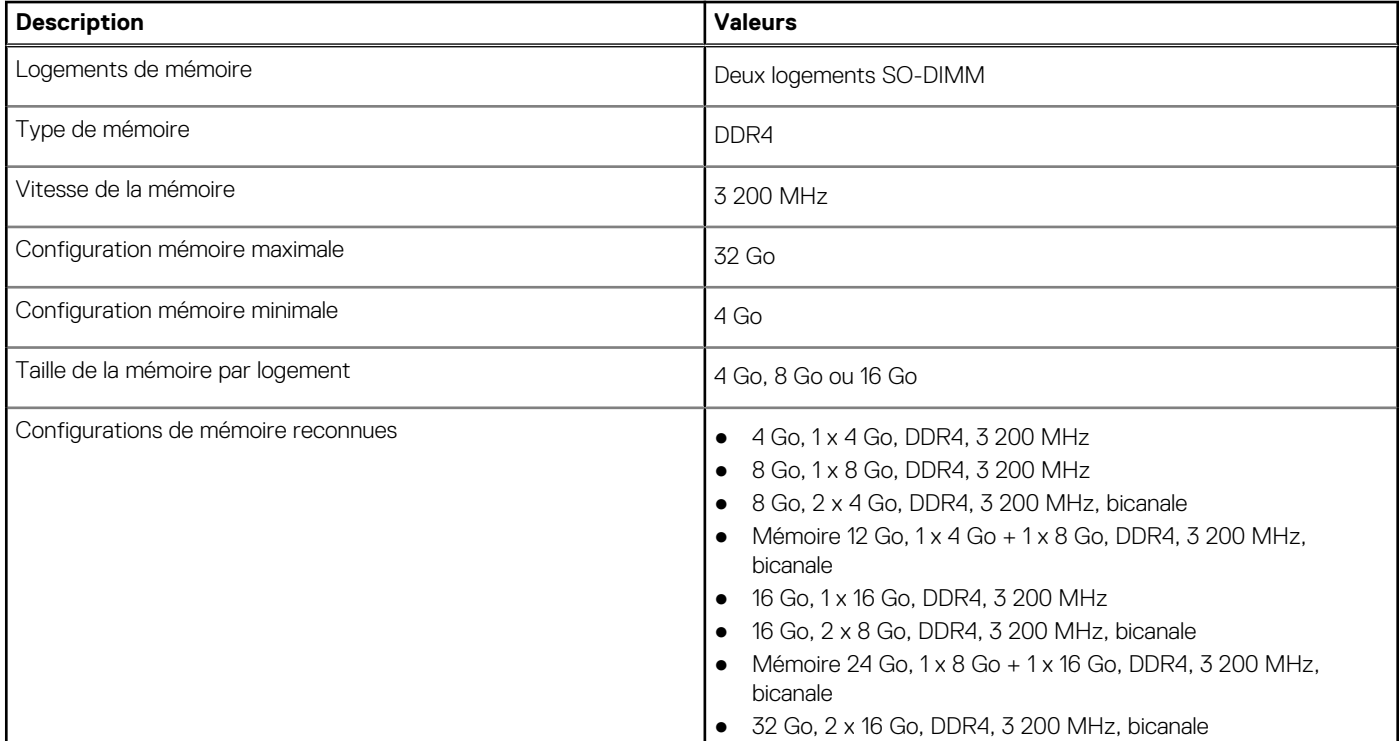

# **Mémoire Intel Optane H20 avec stockage solid-state (en option)**

La technologie Intel Optane utilise la technologie de mémoire 3D XPoint et fonctionne comme un cache/accélérateur de stockage non volatile et/ou périphérique de stockage en fonction de la mémoire Intel Optane qui est installée dans votre système.

La mémoire Intel Optane H20 avec stockage solid-state fonctionne à la fois en tant que cache/accélérateur de stockage non volatile (permettant ainsi d'améliorer les vitesses de lecture/d'écriture du stockage sur disque dur), et en tant que solution de stockage solidstate. Elle ne remplace pas ni n'augmente la mémoire (RAM) installée sur votre système.

### **Tableau 7. Caractéristiques de la mémoire Intel Optane H20 avec stockage solid-state**

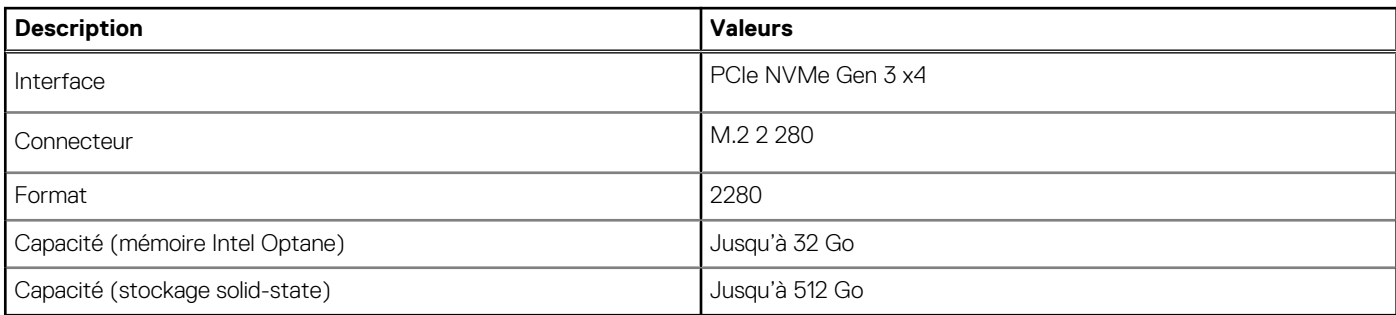

**REMARQUE :** La mémoire Intel Optane H20 avec stockage solid-state est prise en charge sur les systèmes qui répondent aux exigences suivantes :

- Processeur Intel Core i3/i5/i7 de 11<sup>e</sup> génération ou ultérieure
- Windows 10 version 64 bits ou supérieur (Anniversary Update)

<span id="page-13-0"></span>● Pilote de la technologie Intel Rapid Storage version 18.1.0.1027 ou supérieure

### **Ports externes**

Le tableau suivant répertorie les ports externes de votre ordinateur Vostro 15 5510.

### **Tableau 8. Ports externes**

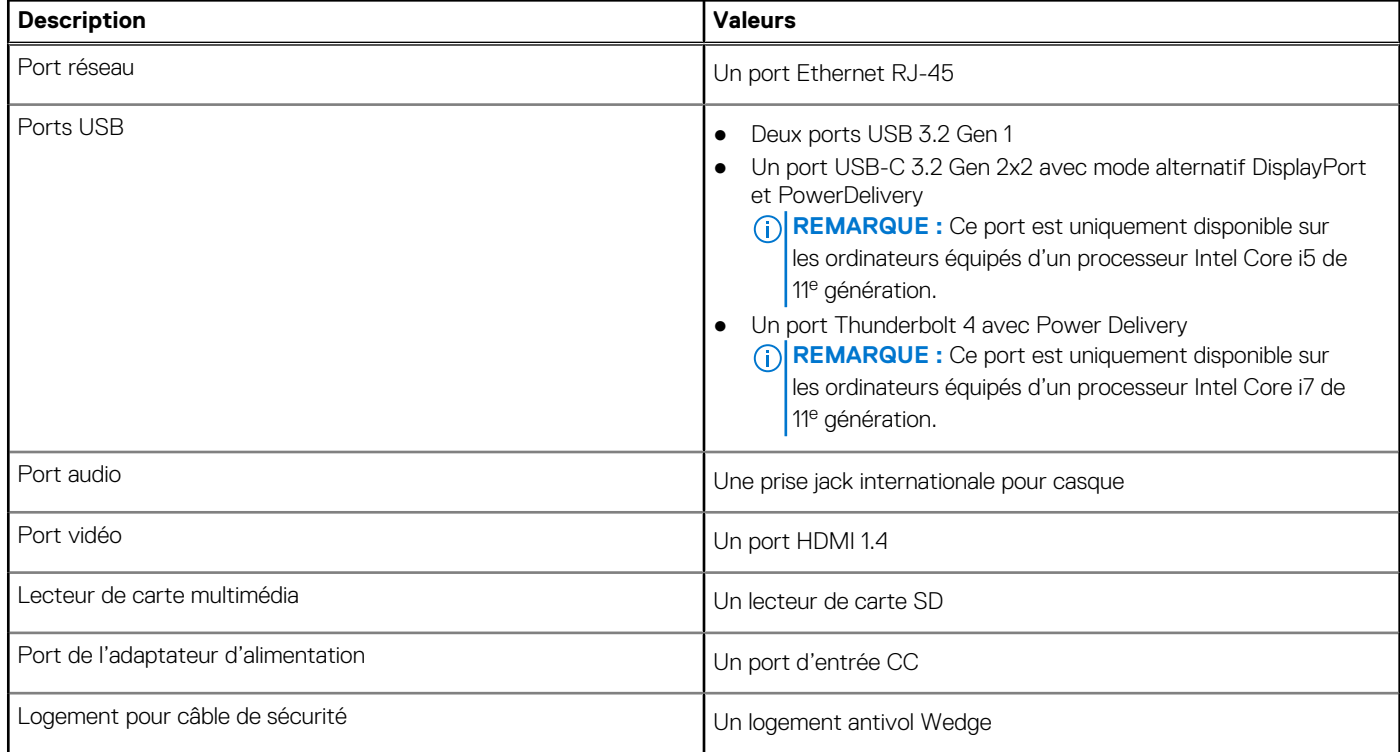

### **Logements internes**

Le tableau suivant répertorie les logements internes de votre ordinateur Vostro 15 5510.

### **Tableau 9. Logements internes**

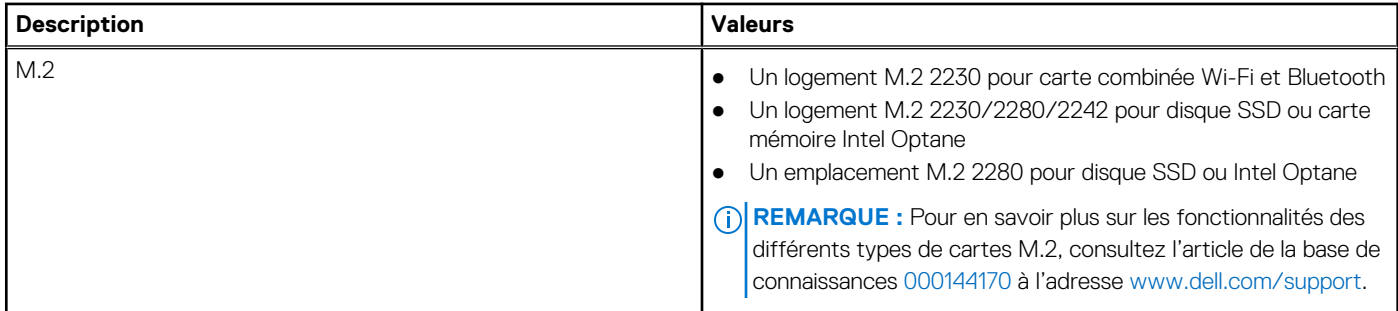

# **Communications**

### Ethernet

**Tableau 10. Caractéristiques Ethernet** 

### <span id="page-14-0"></span>**Tableau 10. Caractéristiques Ethernet**

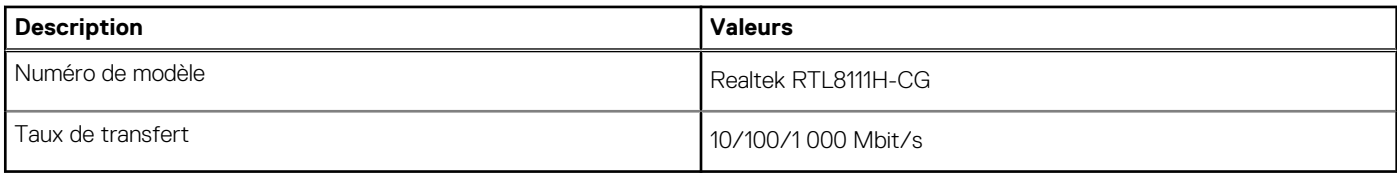

### Module sans fil

### **Tableau 11. Caractéristiques du module sans fil**

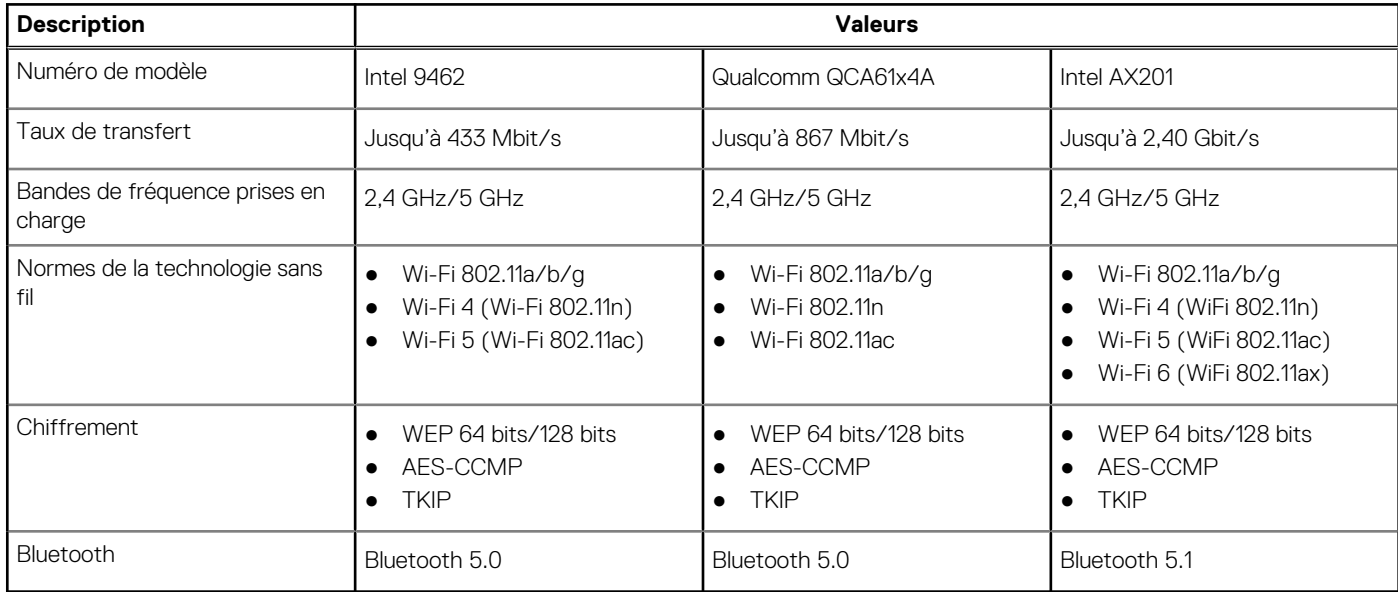

# **Audio**

Le tableau suivant répertorie les caractéristiques audio de votre ordinateur Vostro 15 5510.

### **Tableau 12. Caractéristiques audio**

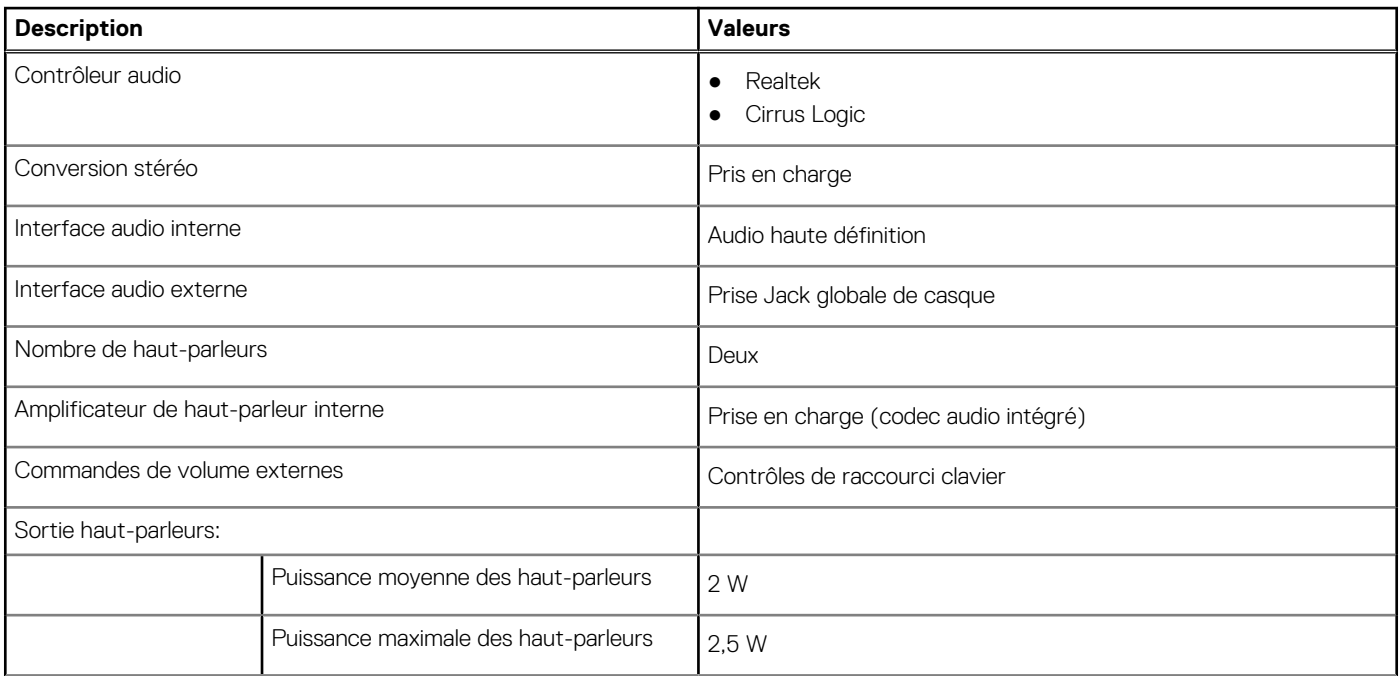

### <span id="page-15-0"></span>**Tableau 12. Caractéristiques audio**

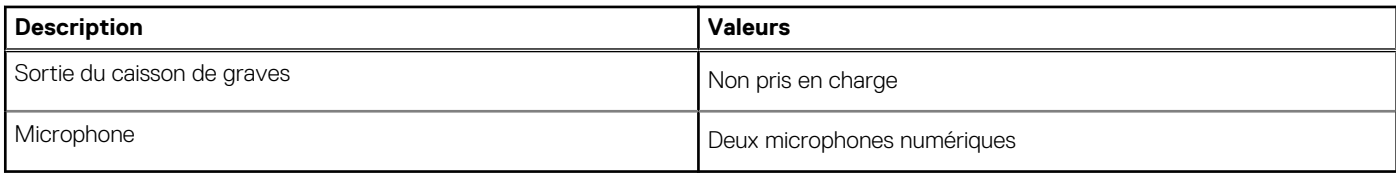

# **Stockage**

Cette section répertorie les options de stockage sur votre ordinateur Vostro 15 5510.

Votre ordinateur prend en charge une des configurations suivantes :

- 1 disque M.2
- 2 disques M.2

Le disque principal de votre ordinateur varie en fonction de la configuration du stockage. Pour les systèmes avec un disque M.2, le disque M.2 est le disque principal.

### **Tableau 13. Caractéristiques du stockage**

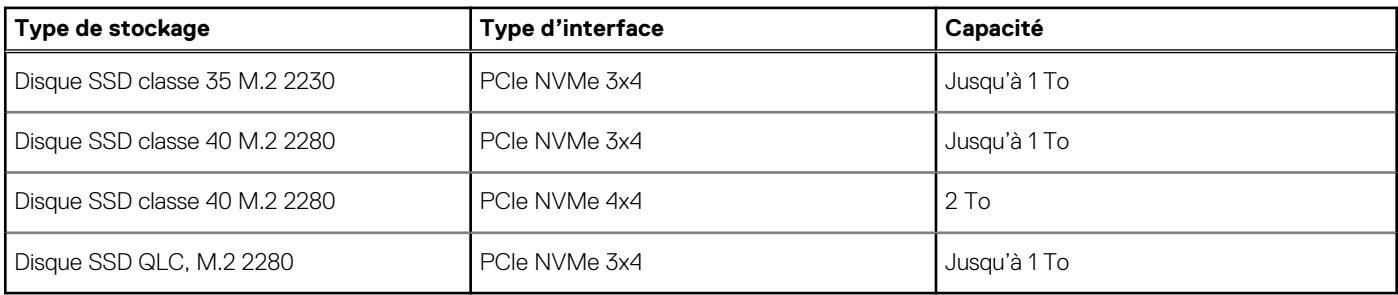

### **Lecteur de carte multimédia**

Le tableau suivant répertorie les cartes multimédias prises en charge par votre ordinateur Vostro 15 5510.

### **Tableau 14. Caractéristiques du lecteur de cartes multimédia**

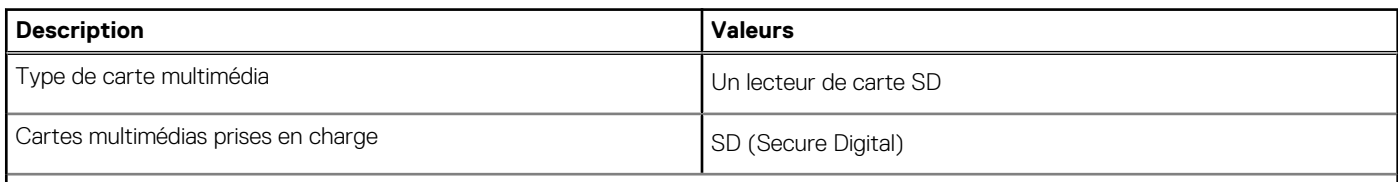

**REMARQUE :** La capacité maximale prise en charge par le lecteur de carte mémoire varie en fonction de la norme de la carte mémoire installée sur l'ordinateur.

## **Clavier**

Le tableau suivant répertorie les caractéristiques techniques du clavier de votre ordinateur Vostro 15 5510.

### **Tableau 15. Caractéristiques du clavier**

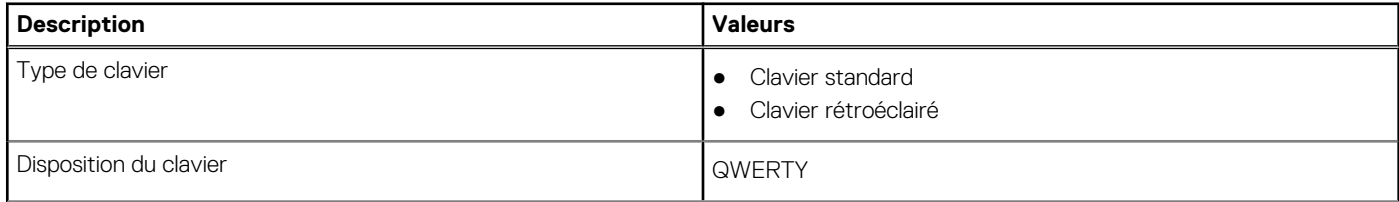

### <span id="page-16-0"></span>**Tableau 15. Caractéristiques du clavier**

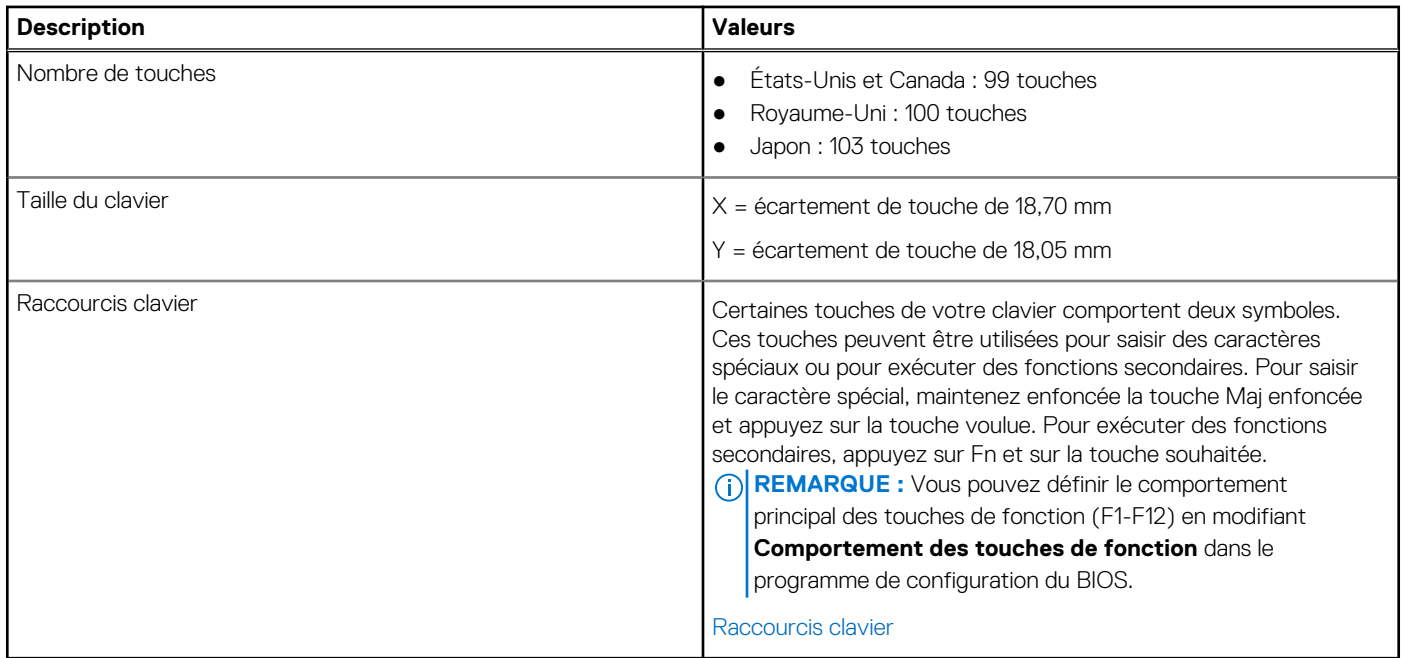

## **Webcam**

Le tableau suivant répertorie les caractéristiques techniques de la webcam de votre ordinateur Vostro 15 5510.

### **Tableau 16. Caractéristiques de la webcam**

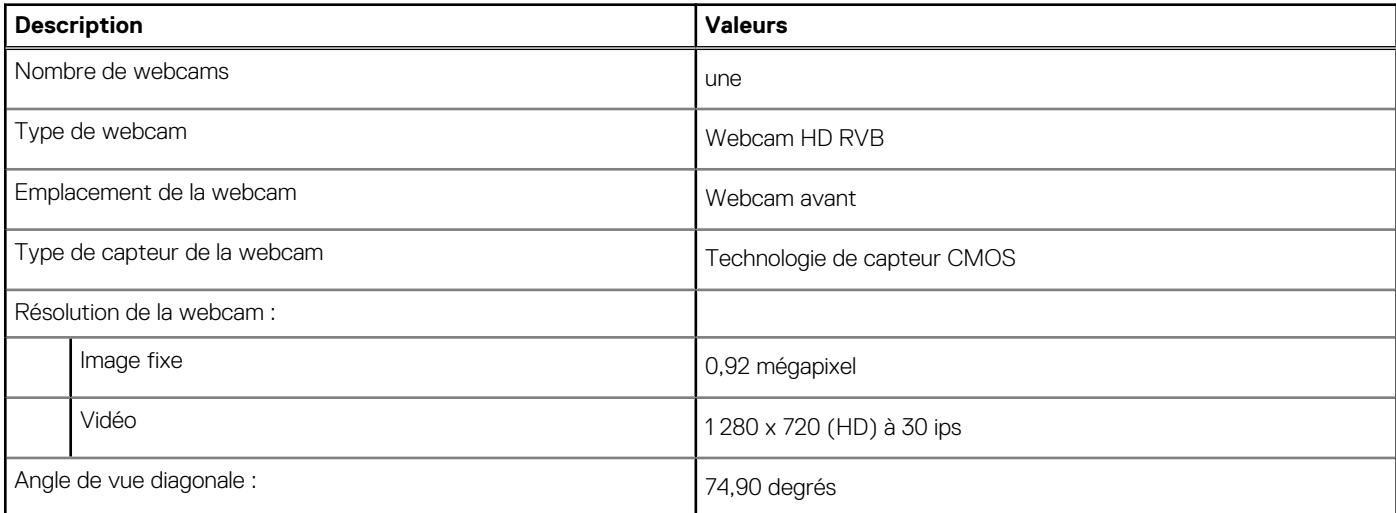

## **Pavé tactile**

Le tableau suivant répertorie les caractéristiques du pavé tactile de votre ordinateur Vostro 15 5510.

### **Tableau 17. Caractéristiques du pavé tactile**

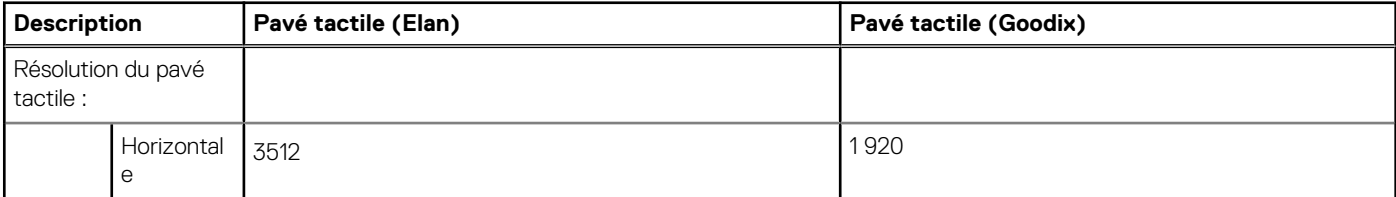

### <span id="page-17-0"></span>**Tableau 17. Caractéristiques du pavé tactile**

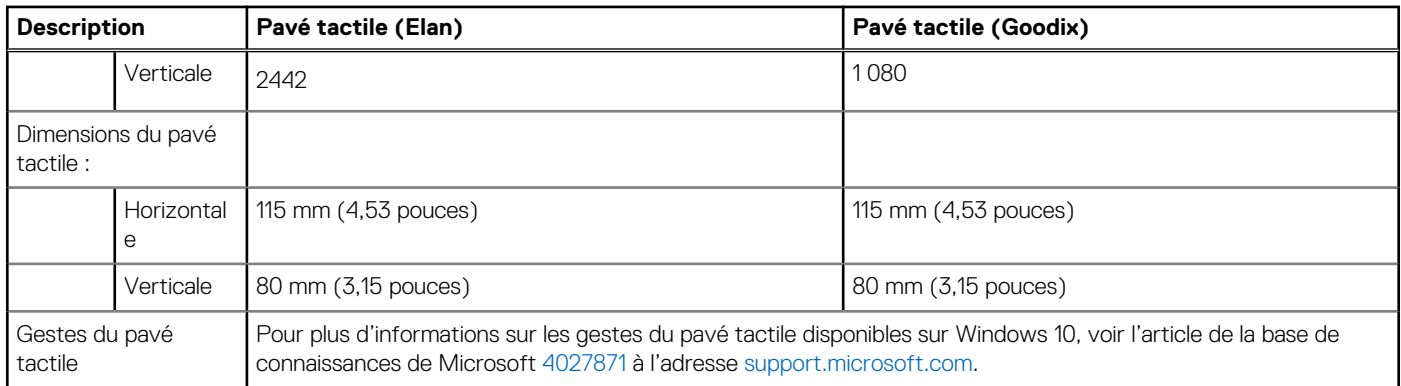

### **Adaptateur secteur**

Le tableau suivant répertorie les caractéristiques techniques de l'adaptateur secteur de votre ordinateur Vostro 15 5510.

### **Tableau 18. Caractéristiques de l'adaptateur secteur**

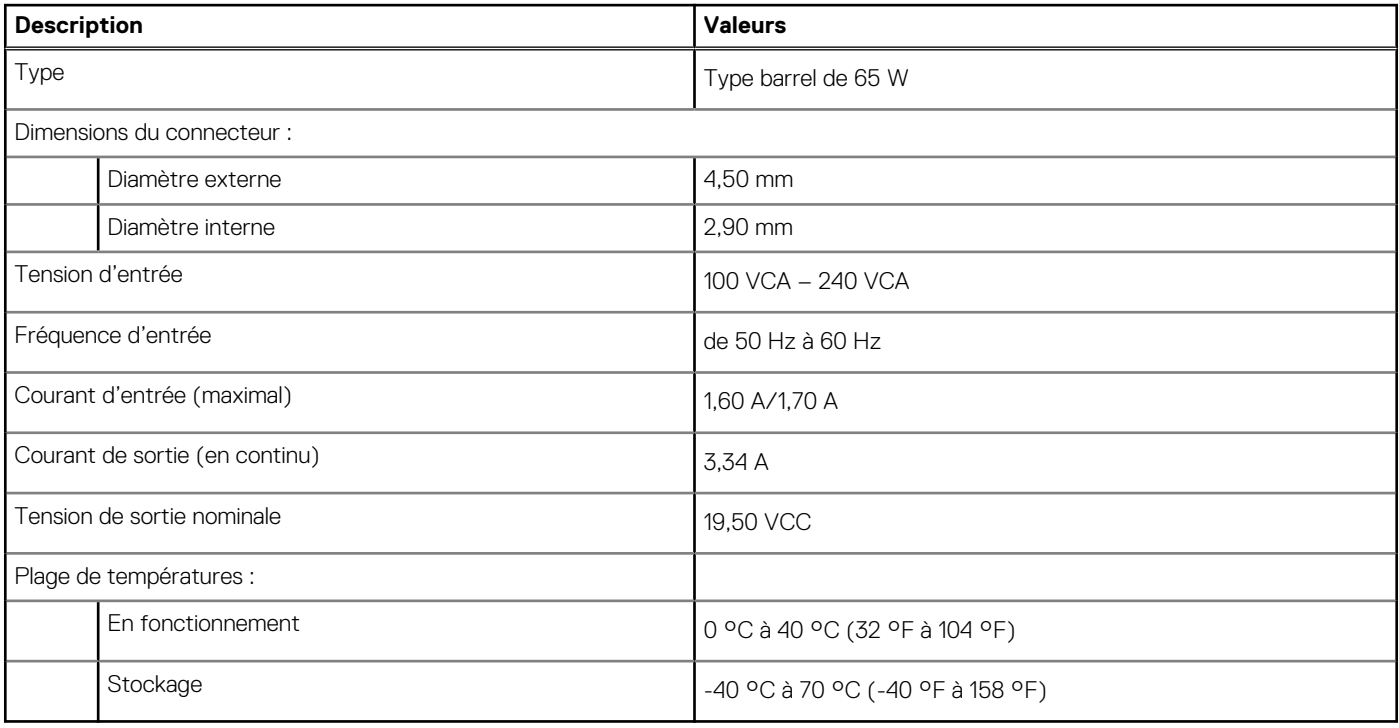

### **Batterie**

Le tableau suivant répertorie les caractéristiques de la batterie de votre ordinateur Vostro 15 5510.

### **Tableau 19. Caractéristiques de la batterie**

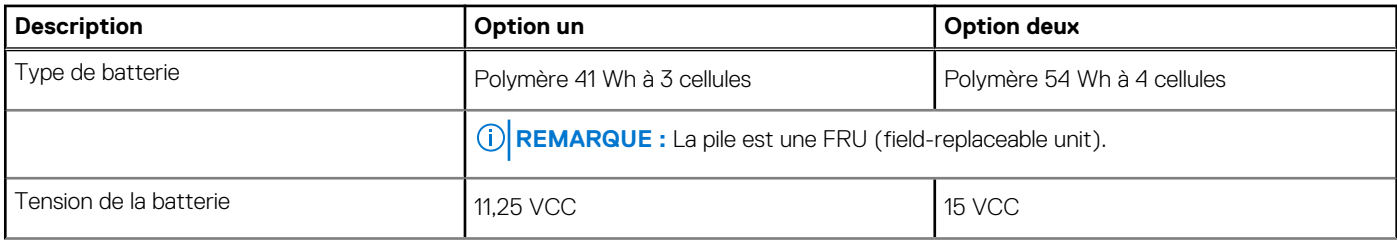

### <span id="page-18-0"></span>**Tableau 19. Caractéristiques de la batterie**

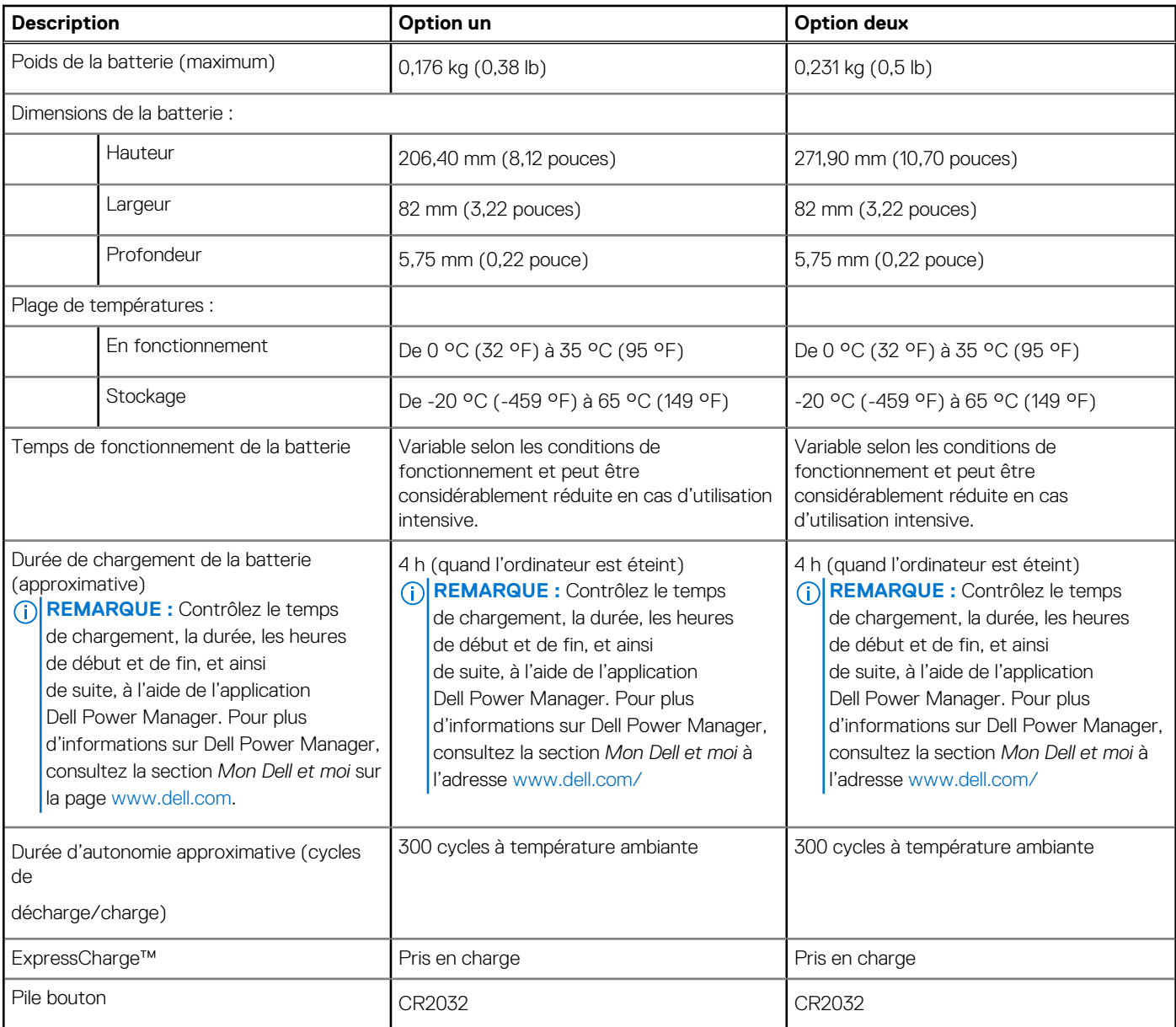

# **Affichage**

Le tableau suivant répertorie les caractéristiques de l'écran de votre ordinateur Vostro 15 5510.

### **Tableau 20. Caractéristiques de l'écran**

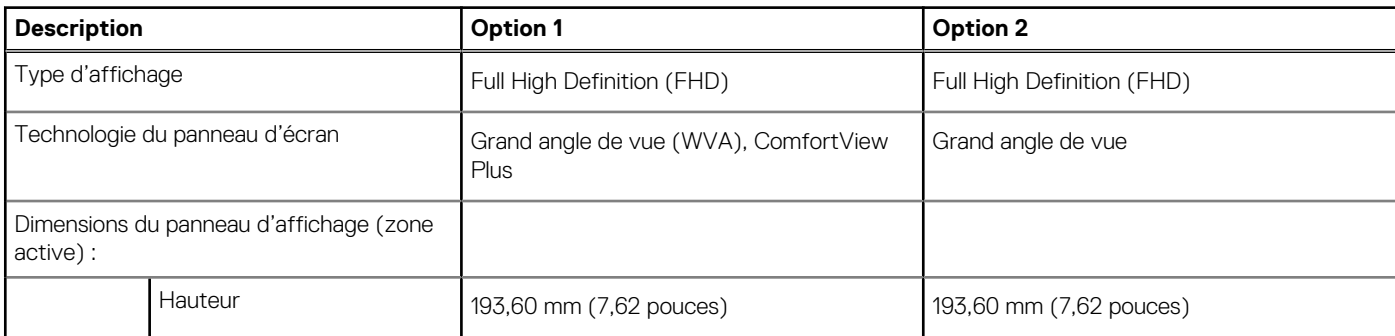

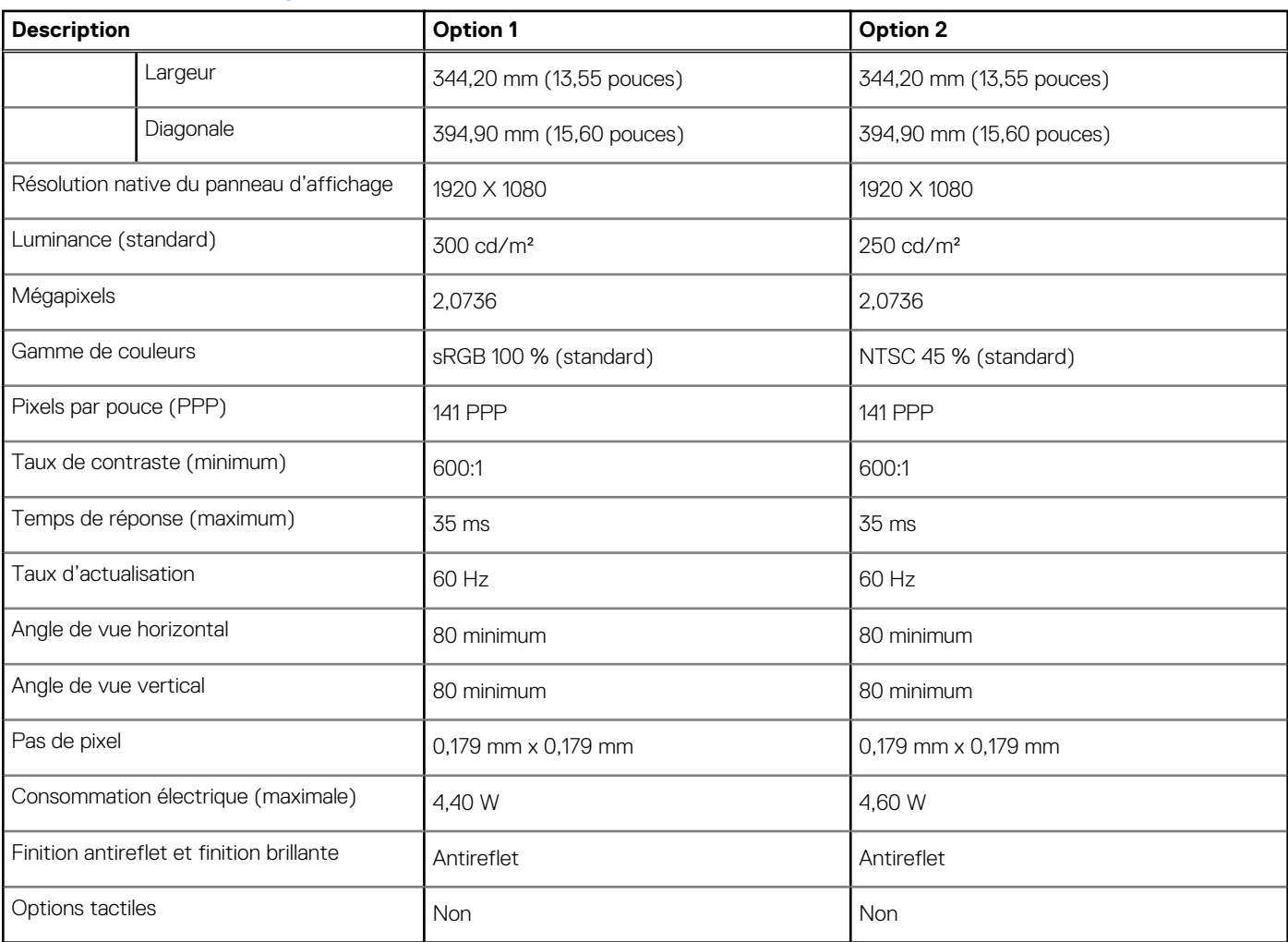

### <span id="page-19-0"></span>**Tableau 20. Caractéristiques de l'écran**

# **Lecteur d'empreintes digitales (en option)**

Le tableau suivant répertorie les caractéristiques techniques du lecteur d'empreintes digitales optionnel de votre ordinateur Vostro 15 5510.

### **Tableau 21. Caractéristiques du lecteur d'empreintes digitales**

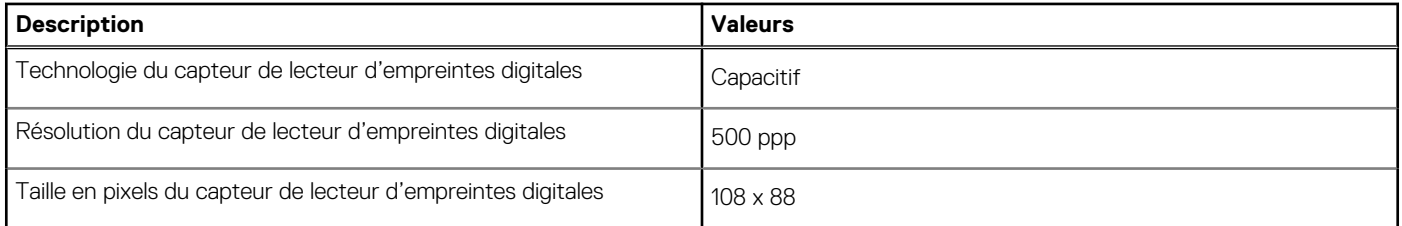

### **Processeur graphique – intégré**

Le tableau suivant répertorie les caractéristiques techniques du processeur graphique intégré pris en charge par votre ordinateur Vostro 15 5510.

### **Tableau 22. Processeur graphique – intégré**

### <span id="page-20-0"></span>**Tableau 22. Processeur graphique – intégré**

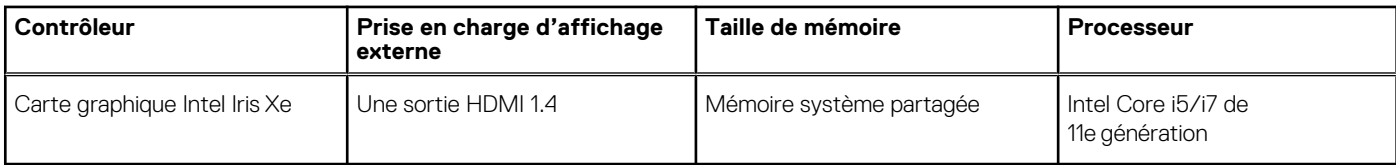

## **Processeur graphique — séparé**

Le tableau suivant répertorie les caractéristiques techniques du processeur graphique séparé pris en charge par votre ordinateur Vostro 15 5510.

### **Tableau 23. Processeur graphique — séparé**

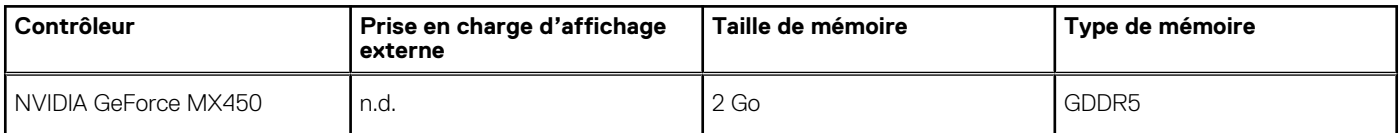

## **Environnement de stockage et de fonctionnement**

Ce tableau répertorie les spécifications du stockage et du fonctionnement pour votre ordinateur Vostro 15 5510.

**Niveau de contaminants atmosphériques :** G1 selon la norme ISA-S71.04-1985

### **Tableau 24. Environnement de l'ordinateur**

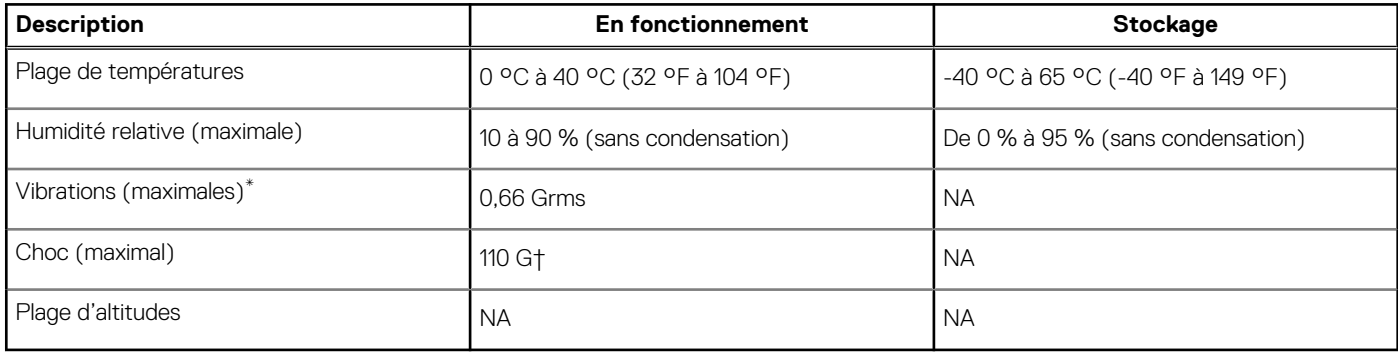

\* Mesurées à l'aide d'un spectre de vibrations aléatoire simulant l'environnement utilisateur.

† Mesurées en utilisant une impulsion semi-sinusoïdale de 2 ms lorsque le disque dur est en cours d'utilisation.

# **Raccourcis clavier**

<span id="page-21-0"></span>**REMARQUE :** Les caractères du clavier peuvent varier en fonction de la configuration de langue du clavier. Les touches utilisées pour les raccourcis restent les mêmes dans toutes les configurations de langue.

Certaines touches de votre clavier comportent deux symboles. Ces touches peuvent être utilisées pour saisir des caractères spéciaux ou pour exécuter des fonctions secondaires. Le symbole figurant sur la partie inférieure de la touche fait référence au caractère qui est tapé hors lorsque la touche est enfoncée. Si vous appuyez sur la touche Maj et que vous la maintenez enfoncée, c'est le symbole figurant en haut de la touche qui est saisi. Par exemple, si vous appuyez sur **2**, **2** est saisi ; si vous appuyez sur **Maj** + **2**, **@** est saisi.

Les touches F1-F12 sur la rangée du haut du clavier sont des touches de fonction pour le contrôle multimédia, comme indiqué par l'icône située en bas de la touche. Appuyez sur la touche de fonction pour appeler la tâche représentée par l'icône. Par exemple, lorsque vous appuyez sur F1, cela désactive l'audio (reportez-vous au tableau ci-dessous).

Cependant, si les touches de fonction F1-F12 sont nécessaires pour des applications logicielles spécifiques, vous pouvez désactiver la fonctionnalité multimédia en appuyant sur **Fn** + **Échap**. Par la suite, les commandes multimédias peuvent être appelées en appuyant sur **Fn** et sur la touche de fonction concernée. Par exemple, l'audio peut être arrêté en appuyant sur **Fn** + **F1**.

**REMARQUE :** Vous pouvez également définir le comportement principal des touches de fonction (F1-F12) en modifiant l'option ΩĐ **Comportement des touches de fonction** dans le programme de configuration du BIOS.

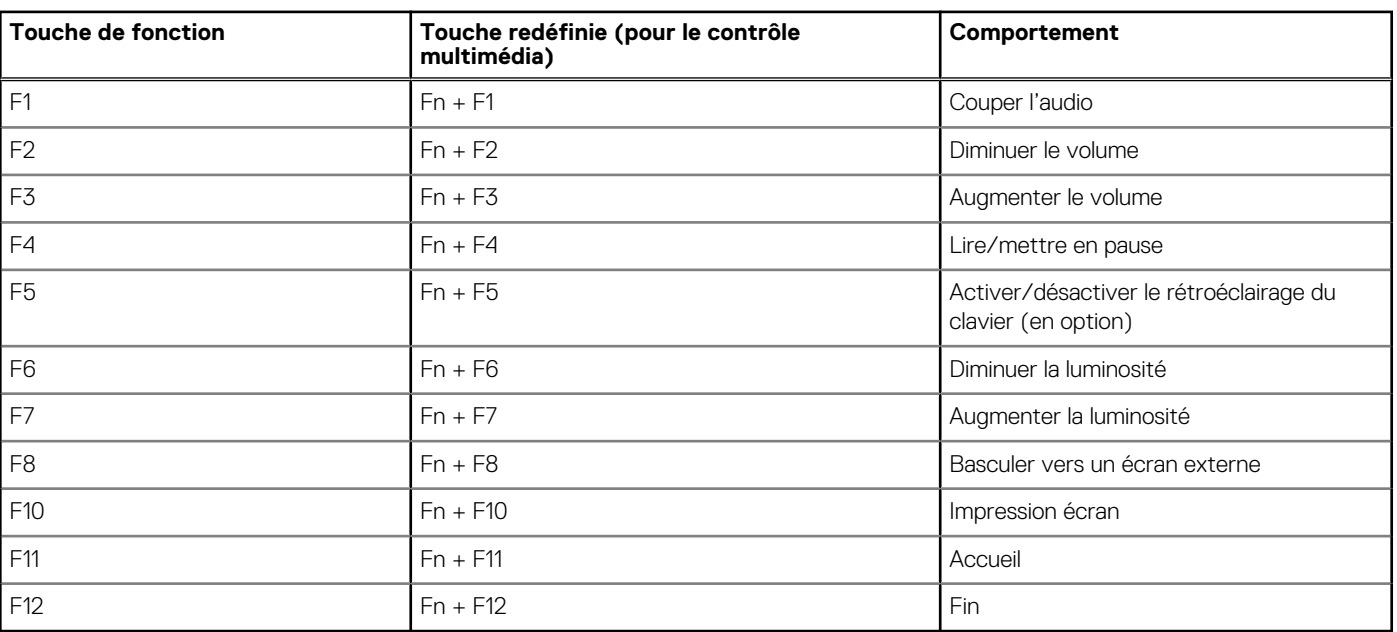

### **Tableau 25. Liste des raccourcis clavier**

La touche **Fn** est également utilisée avec certaines touches du clavier pour appeler d'autres fonctions secondaires.

#### **Tableau 26. Liste des raccourcis clavier**

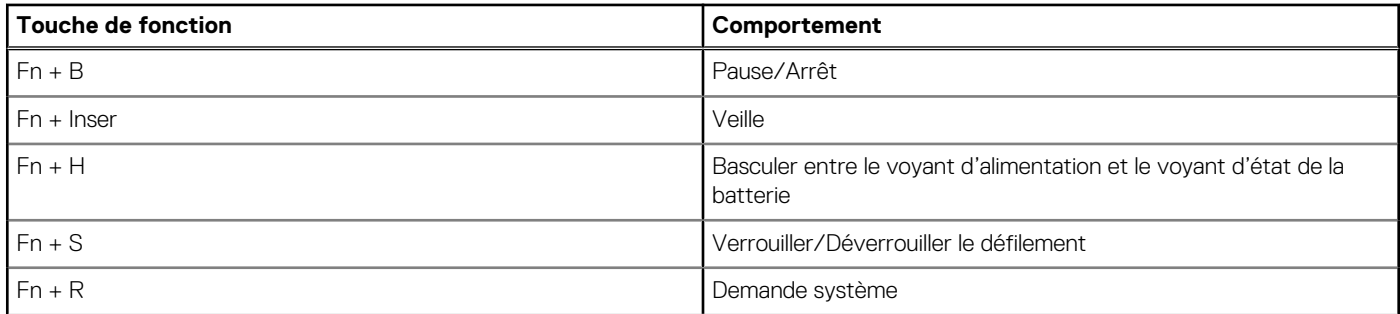

### **Tableau 26. Liste des raccourcis clavier**

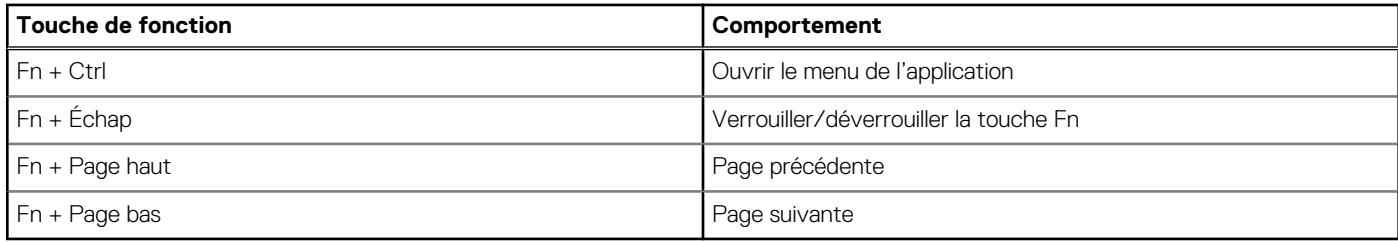

# **Obtenir de l'aide**

### <span id="page-23-0"></span>**Sujets :**

• Contacter Dell

# **Contacter Dell**

**REMARQUE :** Si vous ne possédez pas une connexion Internet active, vous pourrez trouver les coordonnées sur votre facture d'achat, bordereau d'expédition, acte de vente ou catalogue de produits Dell.

Dell offre plusieurs options de service et de support en ligne et par téléphone. La disponibilité des produits varie selon le pays et le produit. Certains services peuvent ne pas être disponibles dans votre région. Pour contacter le service commercial, du support technique ou client de Dell :

- 1. Rendez-vous sur **Dell.com/support**.
- 2. Sélectionnez la catégorie de support
- 3. Recherchez votre pays ou région dans le menu déroulant **Choisissez un pays ou une région** situé au bas de la page.
- 4. Sélectionnez le lien de service ou de support en fonction de vos besoins.